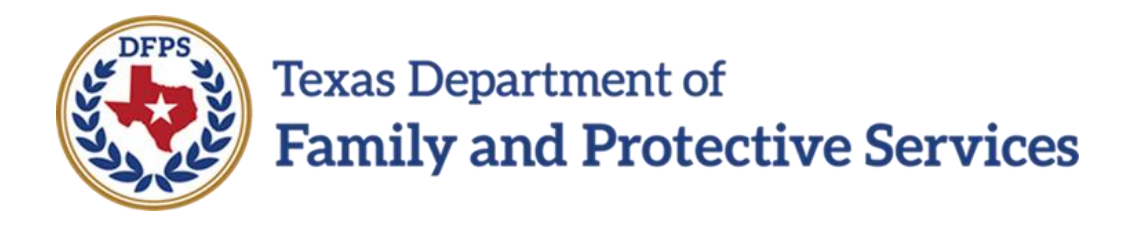

## Texas Department of Family and Protective **Services**

# Awake Check Community Portal Training Materials

8/26/2021 Version: 1.4

## <span id="page-1-0"></span>**Table of Contents**

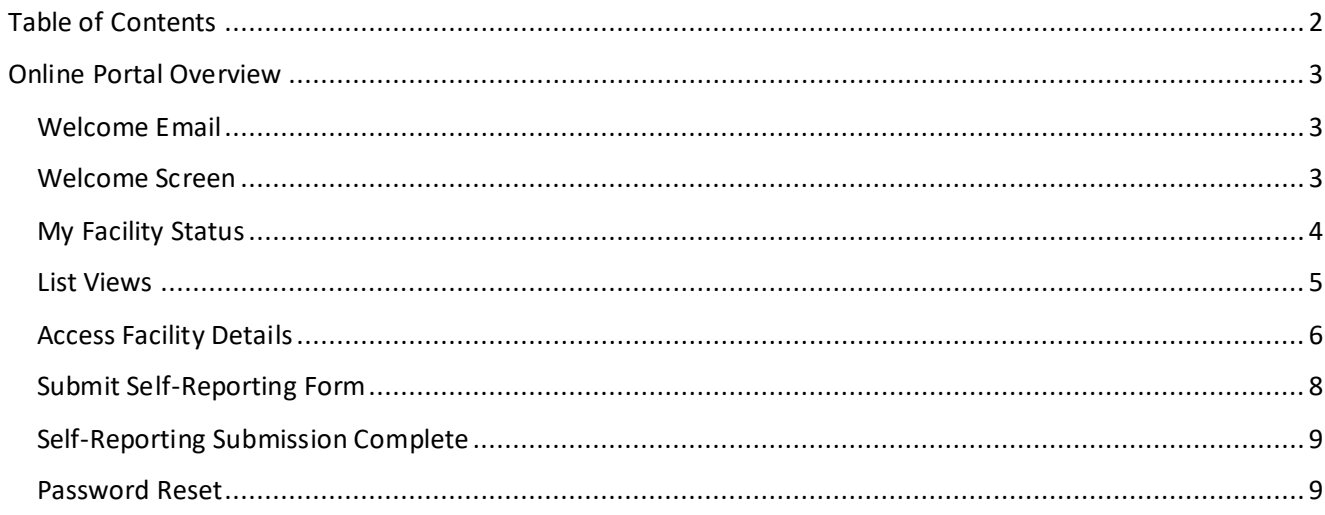

### <span id="page-2-0"></span>**Online Portal Overview**

Thank you for using the Texas Department of Family and Protective Services **Continuous Awake Supervision** (CAS) Online Portal. This guide will walk you through the basic layout and functionality of the portal**.** The CAS Online Portal allows authenticated users and the public to search facility status information and self-reported 24-Hour Awake Night Supervision incident violations online.

#### <span id="page-2-1"></span>**Welcome Email**

DFPS sent out welcome emails to all the authenticated users. Click on the link provided in the email to get access to the CAS Online Portal. Check your spam folder before contacting your contract manager.

**Note**: The link in the welcome email expires after 48 hours.

Contact your contact manager in DFPS Purchased Client Services (PCS) for assistance with portal access.

#### <span id="page-2-2"></span>**Welcome Screen**

When you first navigate to the CAS Online Portal, you arrive at the Welcome Screen. Welcome Screen components are described below.

**Note**: Some fields in this guide have been obscured to protect personally identifiable Information. Any screenshots you see will not include hyperlinked facility/agency names, nor will they include phone numbers, addresses, etc.

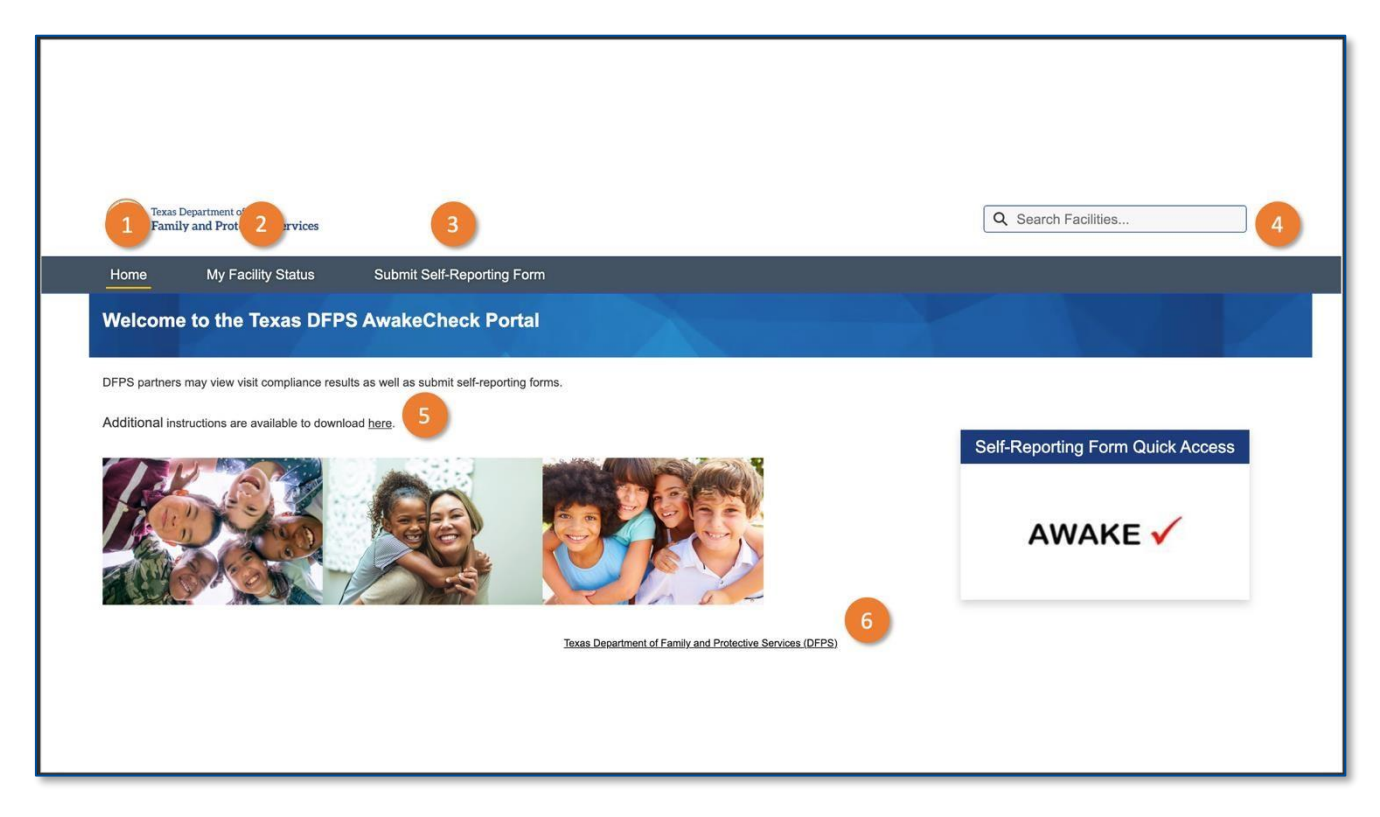

- 1. The **Home** tab introduces the Online Portal's purpose and functionality. Users can return to the Welcome Screen from inside the portal by selecting **Home** in the navigation bar.
- 2. The **My Facility Status** tab allows users to access detailed views of their facility, including Account Name, Legal Name, Phone Number, etc. You will only be able to search and access the details of the agencies and facilities that you are approved to access as an authenticated user. Authenticated users will be designated employees, caretakers, and guardians as determined by DFPS. For more information, contact your residential contract manager.
- 3. The Submit **Self Reporting Forms** tab allows authorized users to directly submit a self-reported incident to DFPS. The **Self Reporting Form Quick Access** also allows authorized users to directly submit a self-reported incident to DFPS.
- 4. The **Search Facilities** input box will initiate your search for a specific facility by taking the user to the facility list page. Again, you can only search and access the details of the agencies and facilities that you are authorized to see.
- 5. The **Download here** link navigates to instructional guides.
- 6. The footer at the bottom of the page navigates to the homepage of the DFPS website.

#### <span id="page-3-0"></span>**My Facility Status**

The **My Facility Status** tab lets you explore more about your facilities.

- 1. Facility details can be explored using List Views.
- 2. Facilities details include **Account Name, Legal Name, Account Record Type, Phone, Parent Account, etc**., as well as **Recently Viewed Accounts.**

#### <span id="page-4-0"></span>**List Views**

With **List Views,** you can quickly see different segments of your data. Click on the **List Views** dropdown menu to access your list views.

Click on the **List View Pin** icon to pin a list view. A pinned list is the default list view for that object. A pinned icon indicates a pinned list. To pin a different list, select a different list view and pin it instead.

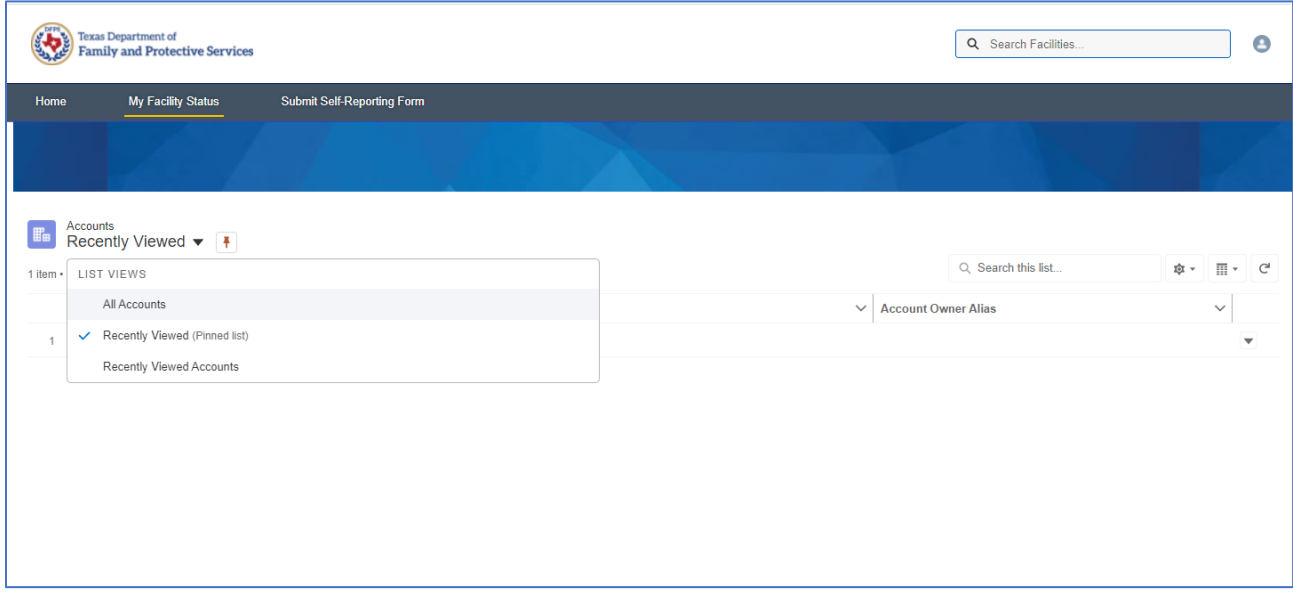

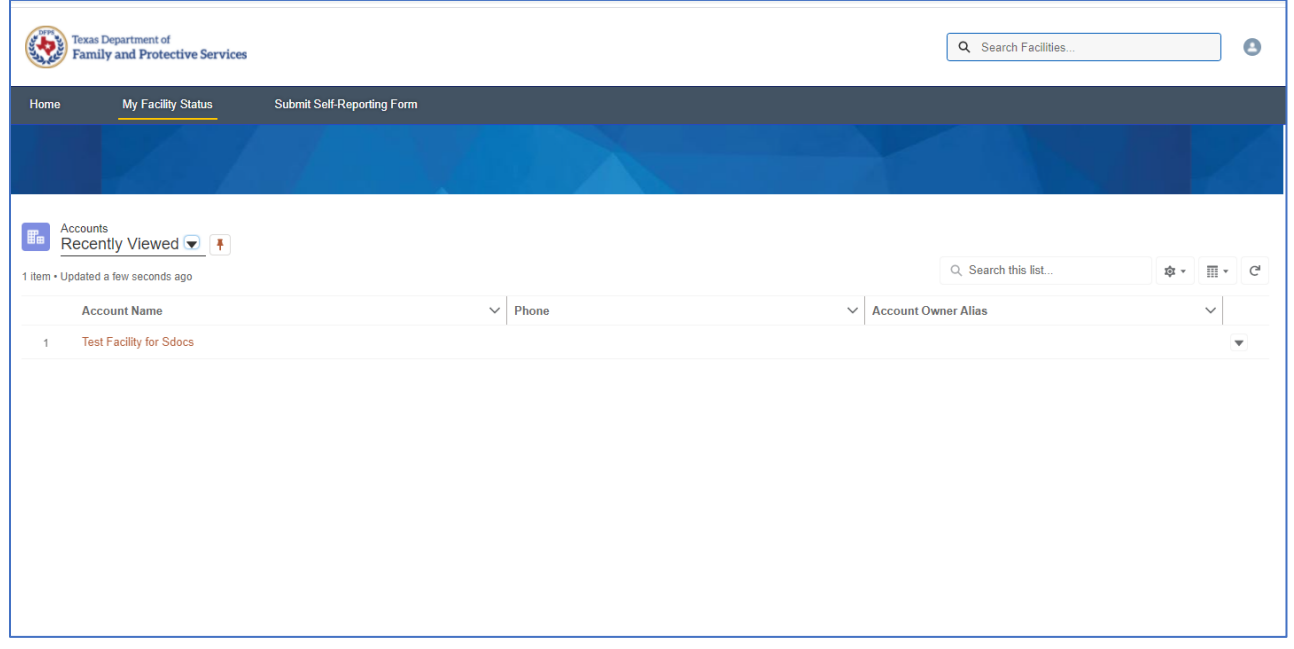

The entered values will not only be checked against information contained in case records, but also checked against information associated with details accessible through the system.

#### **Search Results**

After entering search terms (facility name) in the Search bar, the user will be directed to the **Search Results** page. Results will be displayed in a global search results page, which includes additional search refinement tools to use on the returned search results. To view the full list of returned results, enter a search term into the Search bar, and either press the **Enter** key or click the icon immediately under the Search bar.

**Note**: Account Record Type and Account Parent Type are **not** searchable.

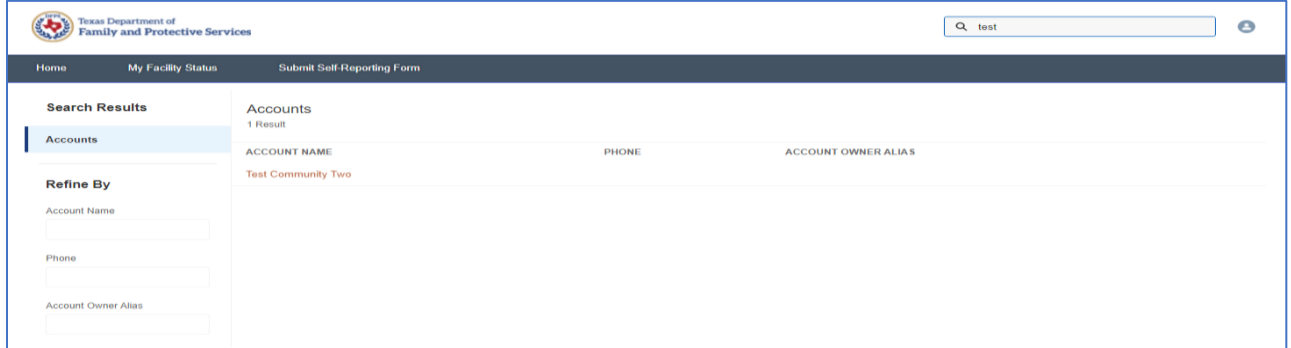

#### <span id="page-5-0"></span>**Access Facility Details**

To view the details of a facility, select it in the Results list. The account details will provide a read-only view of that specific information such as:

- Account Name, Legal Name, Parent Account, Phone, Email, and Facility Performance details
- Visits this month
- Visits this month in compliance
- Visits this month out of compliance
- Visits this month not completed
- Visits last month
- Address information
- Physical address and map
- Region code
- Children in care
- Number of active children
- Contract action
- Liquidated damages
- Mailing address

**Note**: Additionally, you can "follow" a record by clicking the *+ Follow* button.

**Note**: To return to the **Home** screen, select **Home** in the navigation bar.

 $\mathbf 0$ 

 $\sim$  Address Information

 $\boxed{106}$ 

Physical Address<br>1102 King St<br>Elgin, TX 77777

 $\boxed{1100}$  $N_{\Lambda_{\Lambda}}$ Elgin Essex

e<br>Bereralis

#### DFPS COMMUNITY PORTAL TRAINING MATERIALS Awake Check Version 1.4 | 8/26/2021

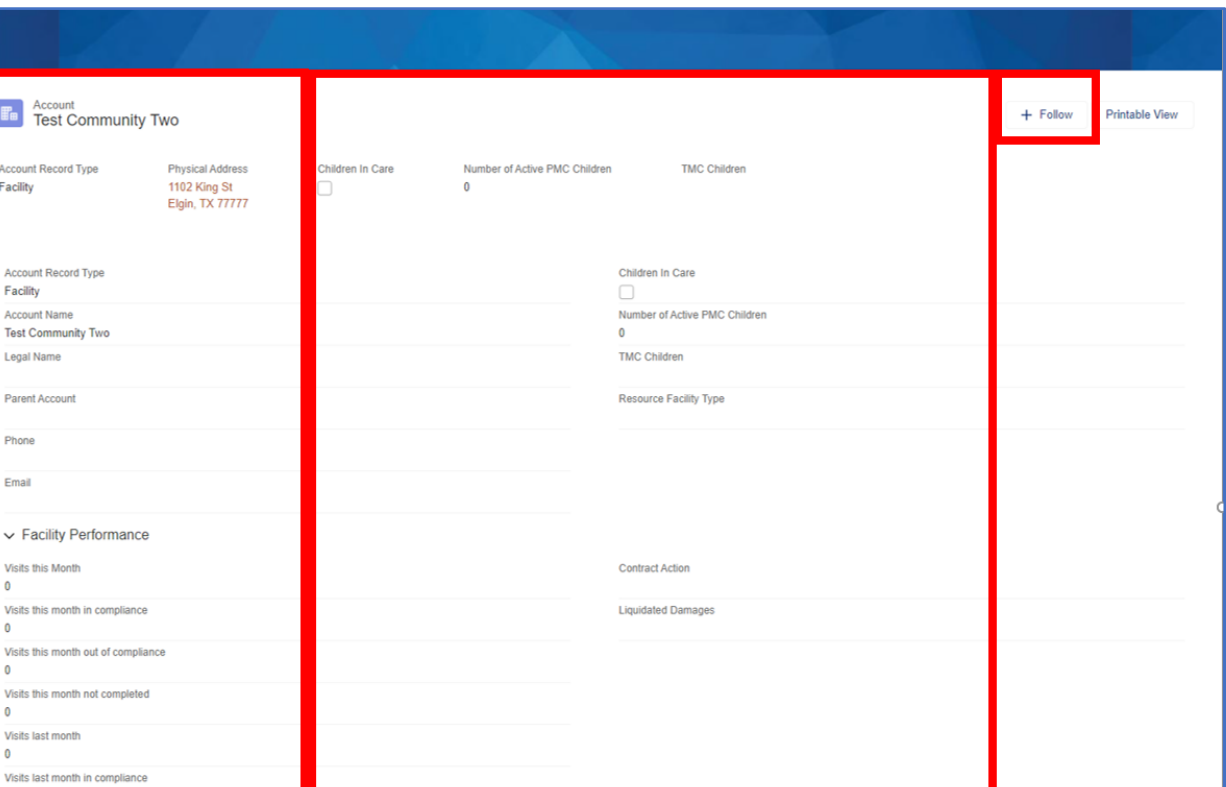

Mailing Address

#### <span id="page-7-0"></span>**Submit Self-Reporting Form**

Clicking the **Submit Self-Reporting Form** tab will take you to the form. Here you can submit an incident to DFPS.

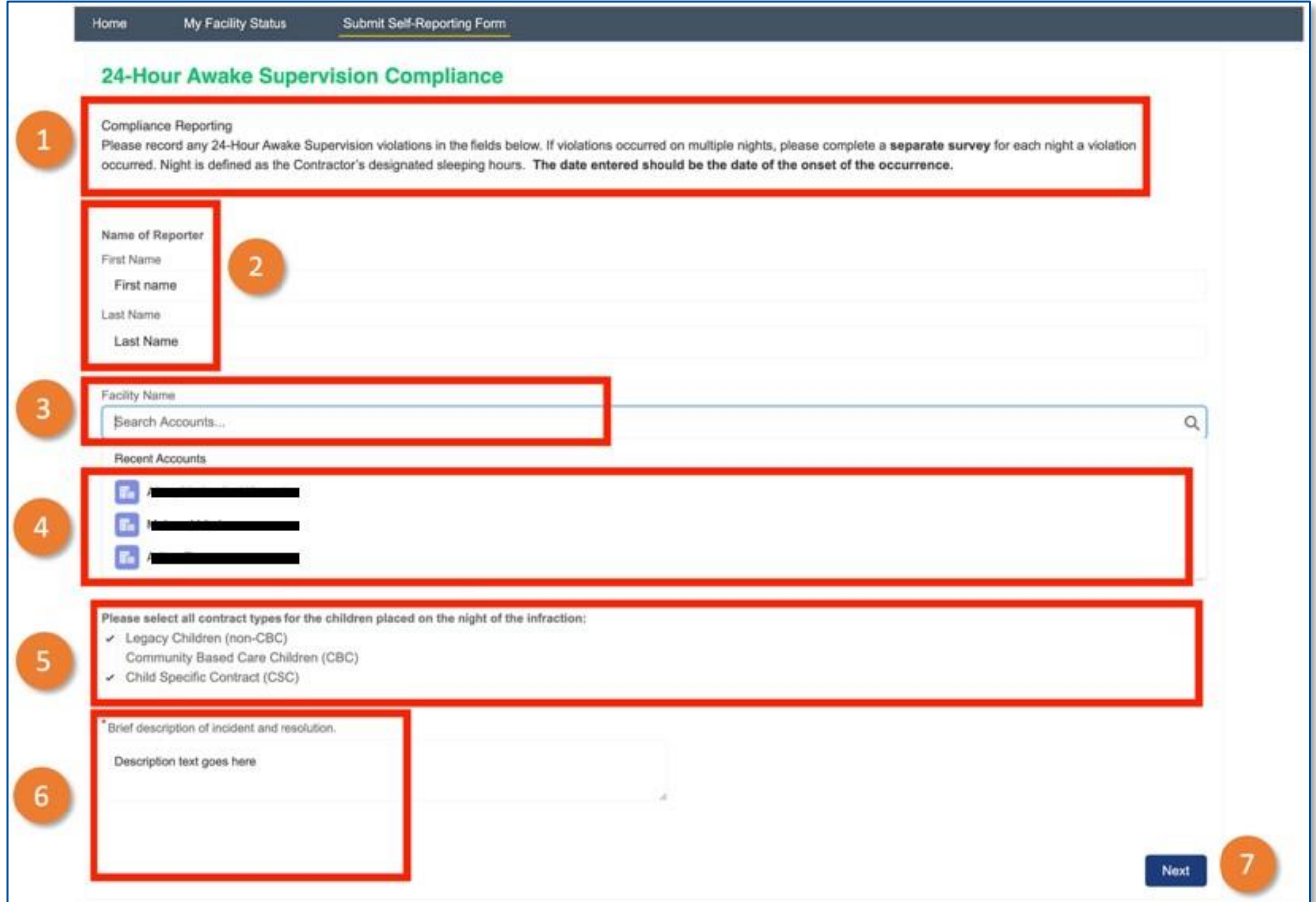

- 1. The Compliance Reporting section introduces you to the form and its requirements.
- 2. Enter the first and last name of the reporter.
- 3. Search for Facility name account.
- 4. If an existing match is found, it will appear here.
- 5. Choose the appropriate contract type(s) by enabling the check box(es).
- 6. Enter a required **description** of the incident and resolution into the text box.

**Note**: Entering contract numbers is *optional*, but selecting the **Date** (from the Calendar) is required.

7. Click the **Next** button to proceed with the submission.

#### <span id="page-8-0"></span>**Self-Reporting Submission Complete**

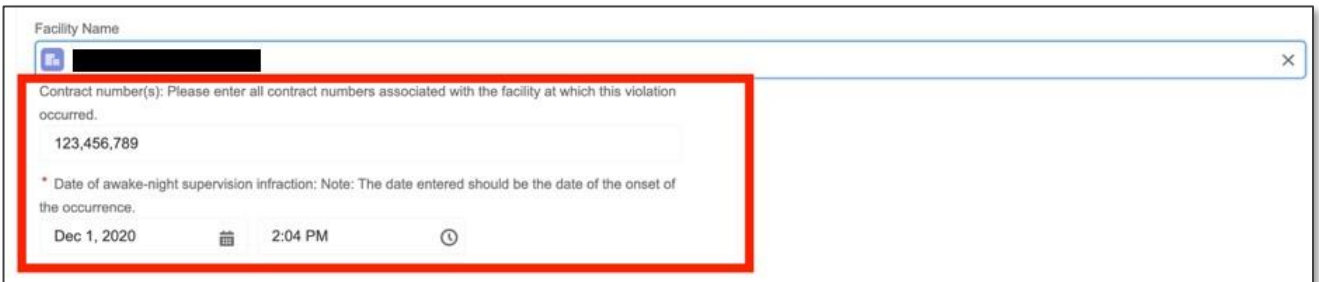

Once the **Next** button is selected on the **Submit Self-Reporting Form**, you will be taken to the **Thank You**  page. The submission to DFPS is now complete.

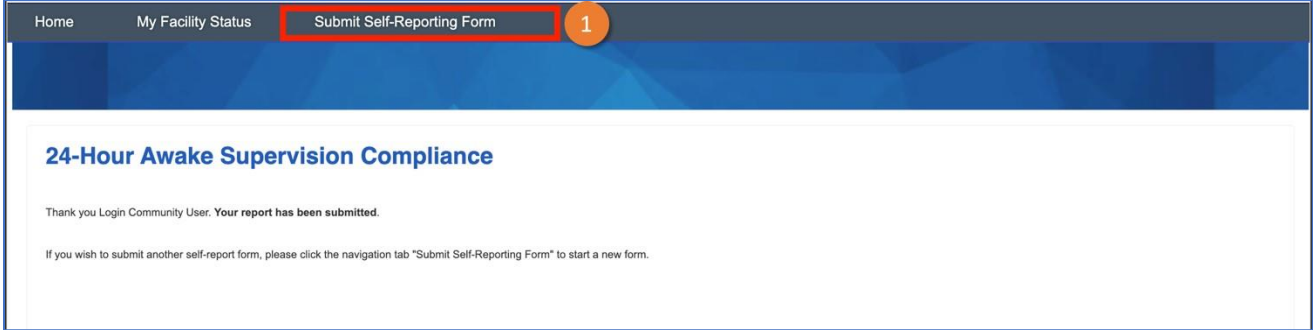

To submit another report, click the **Submit Self Reporting Form** tab.

#### <span id="page-8-1"></span>**Password Reset**

Periodically, you may receive emails asking you to change your password. Click on **Settings** to go to the **Change Password** screen.

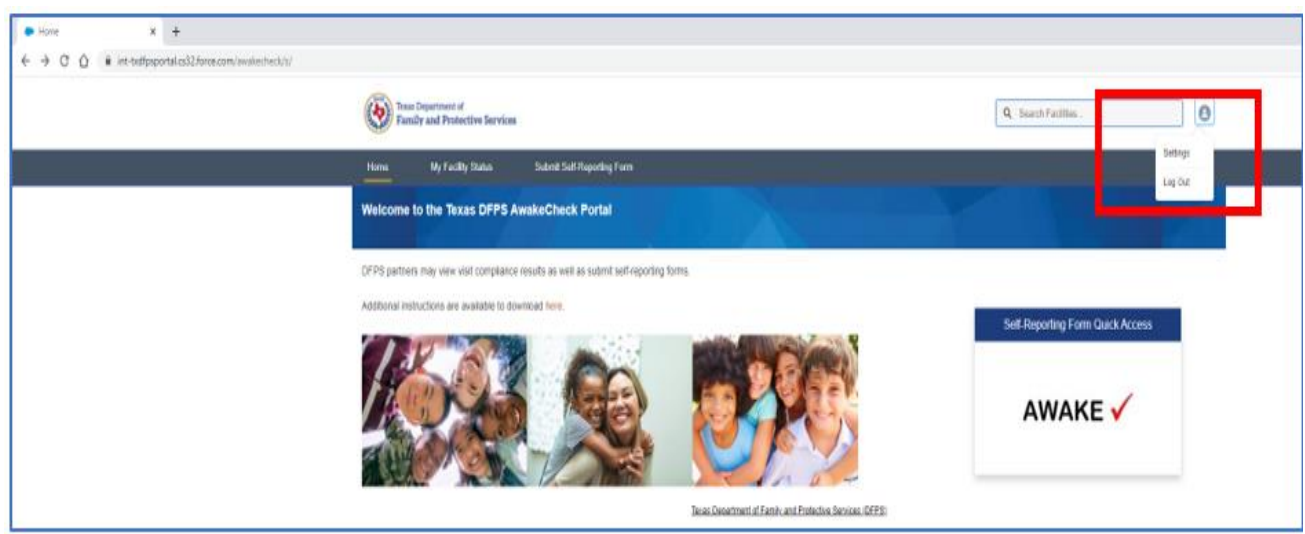

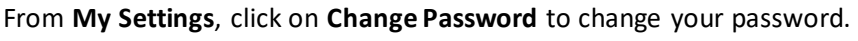

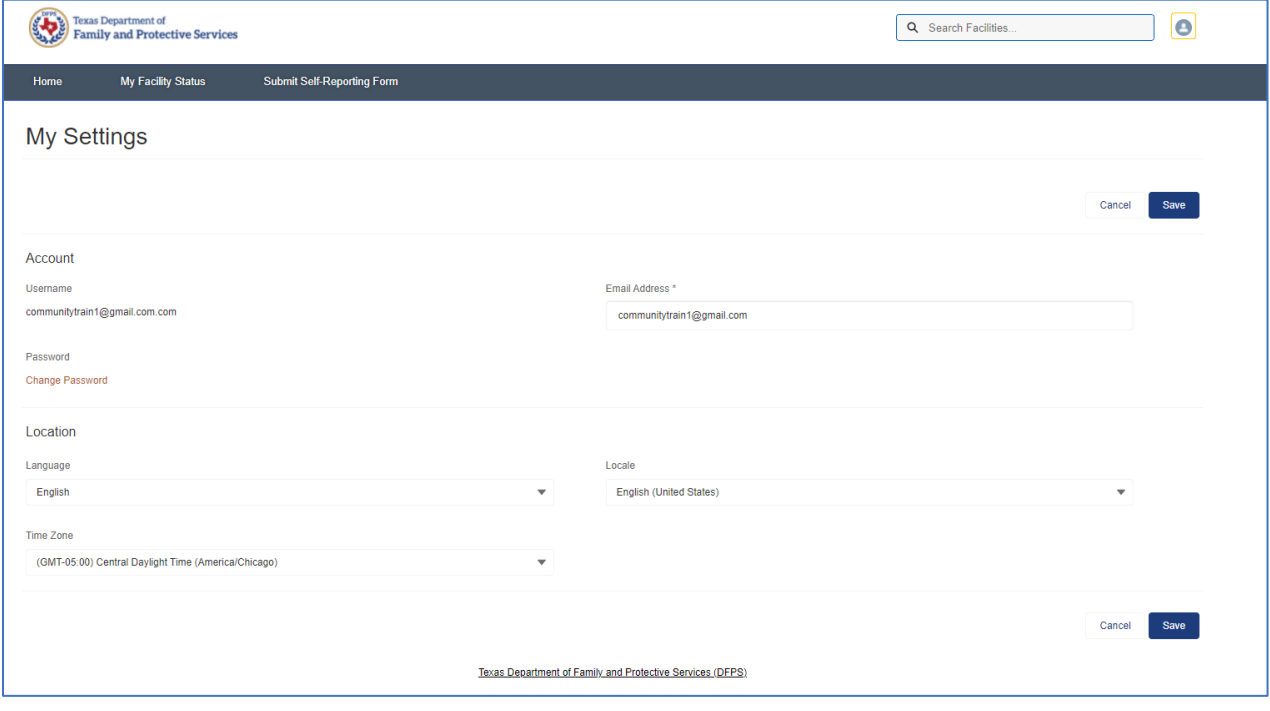